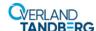

# Spare Base Module Controller Instructions

This document describes how to remove and replace an Base Module controller in a NEOxl 40 (3U) tape library from Overland Storage.

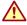

**WARNING:** To reduce the risk of electric shock or damage to equipment, always remove any power cords while working with the library.

**WARNUNG:** Um das Risiko eines elektrischen Schlags oder Schäden am Gerät zu vermeiden, ziehen Sie stets den Netzstecker, bevor Sie an der Einheit arbeiten.

**AVERTISSEMENT:** Pour réduire le risque de choc électrique ou endommagement de l'équipement, retirez toujours les cordons électriques en travaillant avec l'appareil.

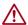

**CAUTION:** While working with the library, observe standard Electrostatic Discharge (ESD) precautions to prevent damage to micro-circuitry or static-sensitive devices.

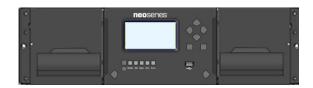

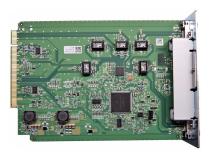

#### Identify the Failed Component Module

Using the RMI, from the Maintenance > UID LED Control page, activate the Unit Identification (UID) LEDs to locate the library in the data center containing the failed component.

This illuminates the blue LEDs on both the front and rear of the Base Module to identify the library containing the failed component.

#### Maintenance > UID LED Control

NOTE: UID LEDs are intended to assist users or service personnel in determining which component needs attention. This page allows you to control the UID LED for specific components.

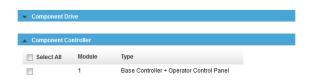

### Save the Library Configuration

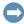

**IMPORTANT:** The library configuration settings are saved on the Base Module controller and need to be saved when replacing it.

- 1. Insert a **USB device** in the front USB port.
- 2. At the OCP, select Configuration > Save/Restore > Save Configuration File and press Submit.
- **3.** At the confirmation message, click **Close**.
- 4. Remove the USB device.

# **Power Off Library**

If still running, power off the library from the Base Module front panel by pressing and holding down the power button for three (3) seconds.

**NOTE:** If the library does not perform a soft shutdown, press and hold the power button for 10 seconds.

Verify that the Robotic Assembly is in its parked position and that all host processes are idle.

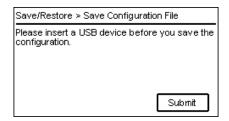

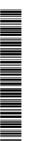

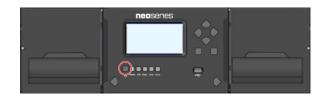

#### **Prepare to Remove Controller**

Disconnect power cords and controller cables, noting where they connect.

- 1. Unplug any AC power cords (1).
- 2. Remove the **expansion interconnect cables** (2) from the Base Module and any Expansion Modules to which it is connected.

**NOTE:** Completely removing the cables from both ends prevents damaging the expansion interconnect cables during module removal and replacement.

- **3.** Label and remove any Ethernet management cables (3).
- **4.** If present, remove the optional **USB device** (4).

#### Replace the Controller

- 1. Loosen the two **blue thumbscrews** on the old controller.
- 2. Using the thumbscrews, slowly remove the **controller** from the module.
- **3.** Position the **new controller** on the alignment rails.
- **4.** Slide the controller slowly into the **module** until it is flush with the back panel of the module.
- Tighten the blue thumbscrews with your fingers to secure it to the module.

## Reattach Cables and Cords

- 1. Reconnect the **expansion interconnect cables** (2) from the Base Module to any adjacent Expansion Modules.
- 2. Reconnect any Ethernet management cables (3).
- **3.** If removed earlier, reinsert the **USB device** (4).
- **4.** Reconnect the **AC power cords** (1).

### Verifying the Installation and Configuration

Power on the library and check the following:

- Verify that the library powers on and initializes correctly, and that the status is Ready.
- From the OCP or RMI, verify that the repaired Base Module is visible.
- Check that the event that indicated the controller was faulty is cleared.

If the UID LEDs are still illuminated, deactivate them using the RMI. Resume the host applications.

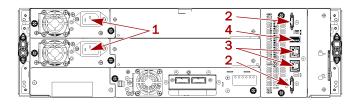

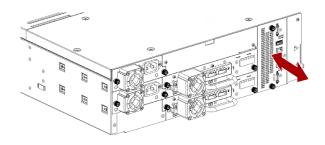

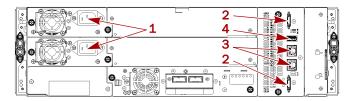

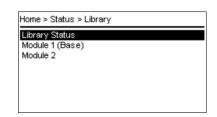

#### **Restore the Library Configuration**

Restoring the configuration returns the Base Module to the state it was in before the controller was replaced including network information (mail, notifications, etc.), any unique user account security information, and configured partitions.

- 1. Insert a **USB device** in the front USB port.
- 2. At the OCP, select Configuration > Save/Restore > Restore Configuration File and press Submit.
- **3.** At the confirmation message, click **Close**.
- 4. Remove the USB device.

#### Return Replaced Part to Overland

For warranty replacements:

- 1. Place the **replaced part** in the anti-static bag and put it in the replacement part's box.
- 2. Use the existing packing material to secure it in the box.
- **3.** Use an RMA to return the part to **Overland Storage**. For return shipping details and RMA number, go to: http://docs.overlandstorage.com/return-instructions.

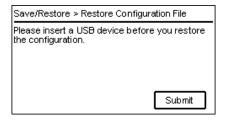

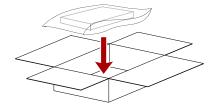

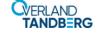